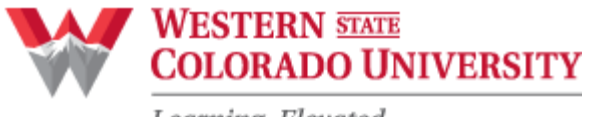

Learning, Elevated.

# **EFFORT CERTIFICATION REPORT**

### **Provide a breakdown of your effort for the semester. The total must equal 100%.**

Actual effort is based on 100% of the activities for which you are compensated by the university, including sponsored activities and non-sponsored activities (teaching, staff responsibilities, administration, etc.).

Faculty/Staff Name: Department:

Academic Year:

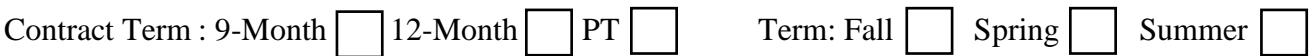

## **A. SPONSORED RESEARCH/PROJECTS**

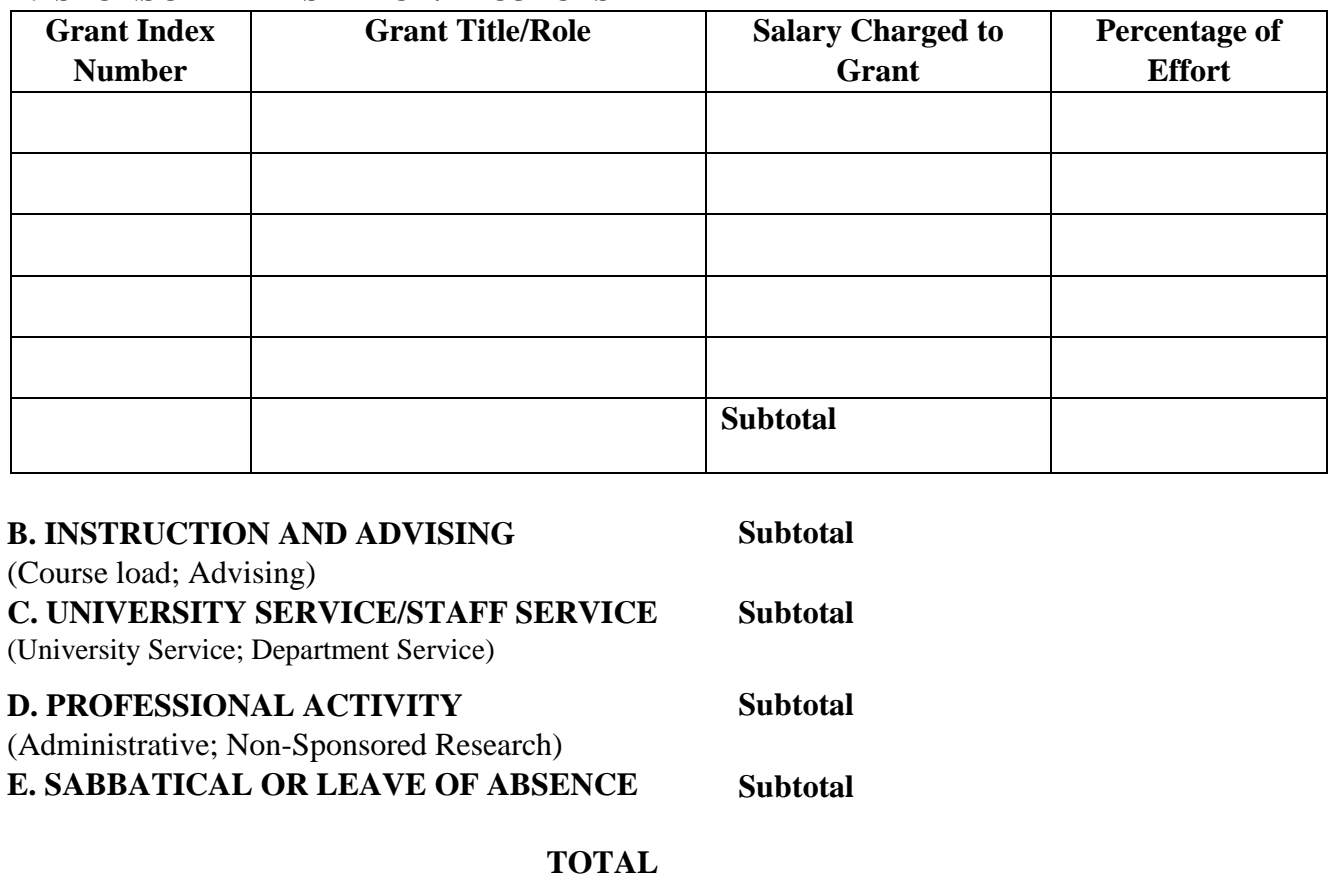

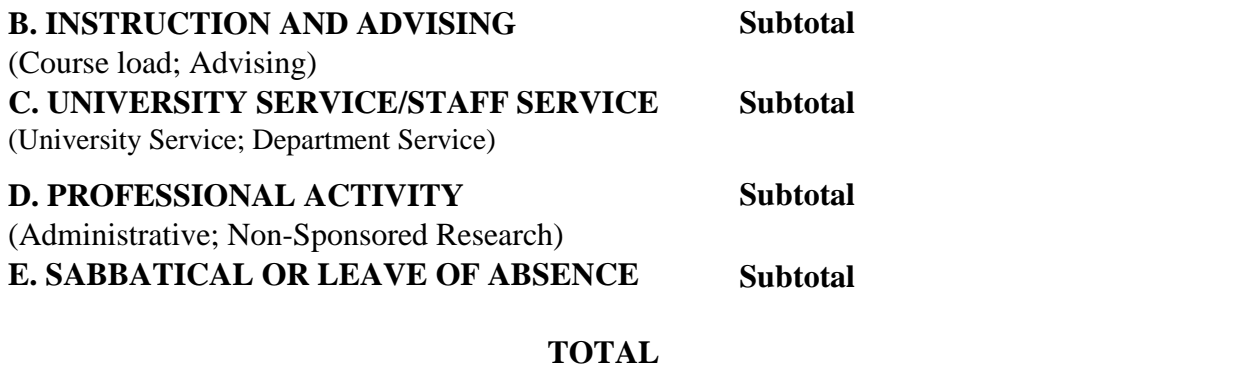

*I certify that the information provided is correct and represents a reasonable estimate of effort.*

**Faculty Signature Date** 

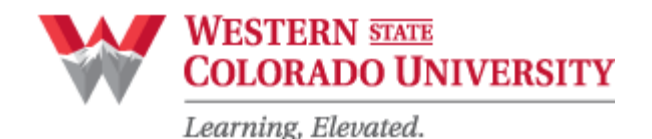

# **EFFORT REPORTING INSTRUCTIONS**

## **The Effort Certification Report provides a breakdown of your effort for the semester if you have been engaged in any grant / sponsored activity. The total effort must equal 100%.**

- 1. Print name, Department, and Academic Year.
- 2. Select Contract length (9-month or 12-month Contract Assignment).
- 3. Select Semester.
- 4. Record effort for Sponsored/Research Projects:
	- a. Provide Index number, name of Sponsored Project, and role
	- b. If a portion of your salary is being paid by the grant during this reporting period, check the box under "Salary Being Charged to Grant."
	- c. If you are not being compensated by the grant during this reporting period, or if your salary is being used as cash match, do not check this box.
- 5. Complete sections B through E.
- 6. Provide your percentage of effort for each category (A through E) as a decimal number. This will be converted to a percentage and calculated. If you have exceeded 100% you have made an error.

### Signing Certification Instructions

- 1. Double click on the PDF file attached to the email
- 2. Click the box with the red designated sign arrow
- 3. Click the "Configure New Digital ID" button in the bottom right corner
- 4. Select "Create a New Digital ID" and then select the "Continue" button
- 5. Then select the "Save to File" option to save file to computer, then hit "Continue"
- 6. Enter all of the following information that includes name, organization unit, organization name, and an email address, and then press "Continue"
- 7. Select where you would like to save your file to
- 8. Create a password on the same page that you chose the location to save your file. Make sure to re-enter your password. Then hit "Save"
- 9. Select the ID that will be used for signing and hit "Continue"
- 10. The last step should bring you to a window where there is a display of a digital sign of your name. To sign the document, type in password to the field at the bottom left of that window. Then click "Sign"
- 11. Select designated area to save signed document
- 12. Send document back to Janice

### **Please contact the Grants Manager or Office of Sponsored Programs for assistance.**